## **Datamail**

### **Overview**

DataMail is Made in India - World's first email service supporting Internationalized email supporting email ID in Hindi (ह िंदी), Gujrati (ગજુ રાતી), Urdu (اردو(, Punjabi (ਪੰਜਾਬੀ

ਦੇ), Tamil (தமிழ்), Telgu (மலை), Bangali (বাংলা), Marathi (मराठी (and International

languages like Russian, Chinese, Arabic. Get an email id like संपर्क@[डाटामेल](mailto:संपर्क@डाटामेल.भारत).भारत.

DATAMAIL will enable users to easily communicate in non-Latin language. With this initiative, people can now, not only have email address of their own in Indian scripts but can also type/write email in their own languages. This will help people in the villages / remote places and will help in bridging the digital divide. This move is part of the Digital India initiative, under which the Indian government has been working on connecting the whole nation through technology.

## Installation Process

Let's Explore What are the features that Datamail provides step by step:

1. To download Datamail Application first go to the **Playstore/[AppStore](https://itunes.apple.com/us/app/datamail/id1149220951?ls=1&mt=8)** and search for Datamail and download.

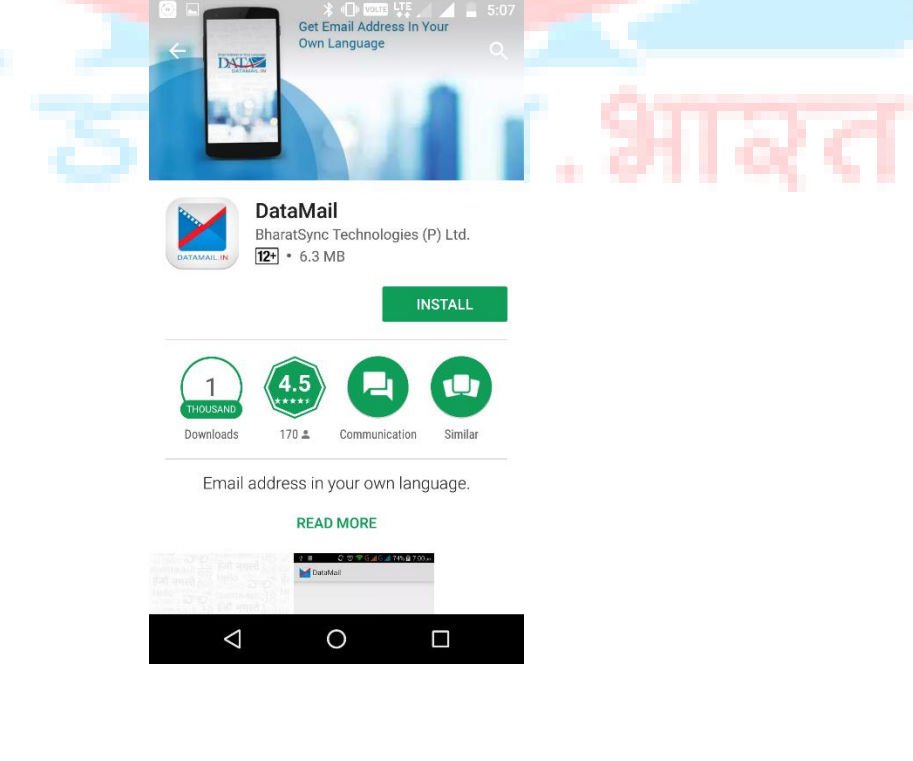

2. Now open Datamail in your phone and you will get a Splash scree screen.

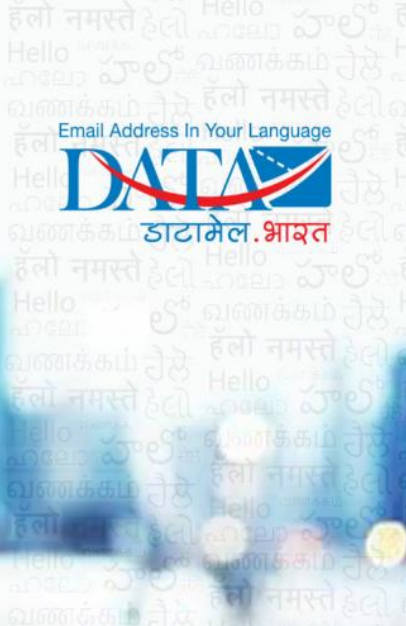

# Email Addre

3. After Splash screen user needs to choose language that they want to have for their email. So with that selected language they will get email ID and interface.

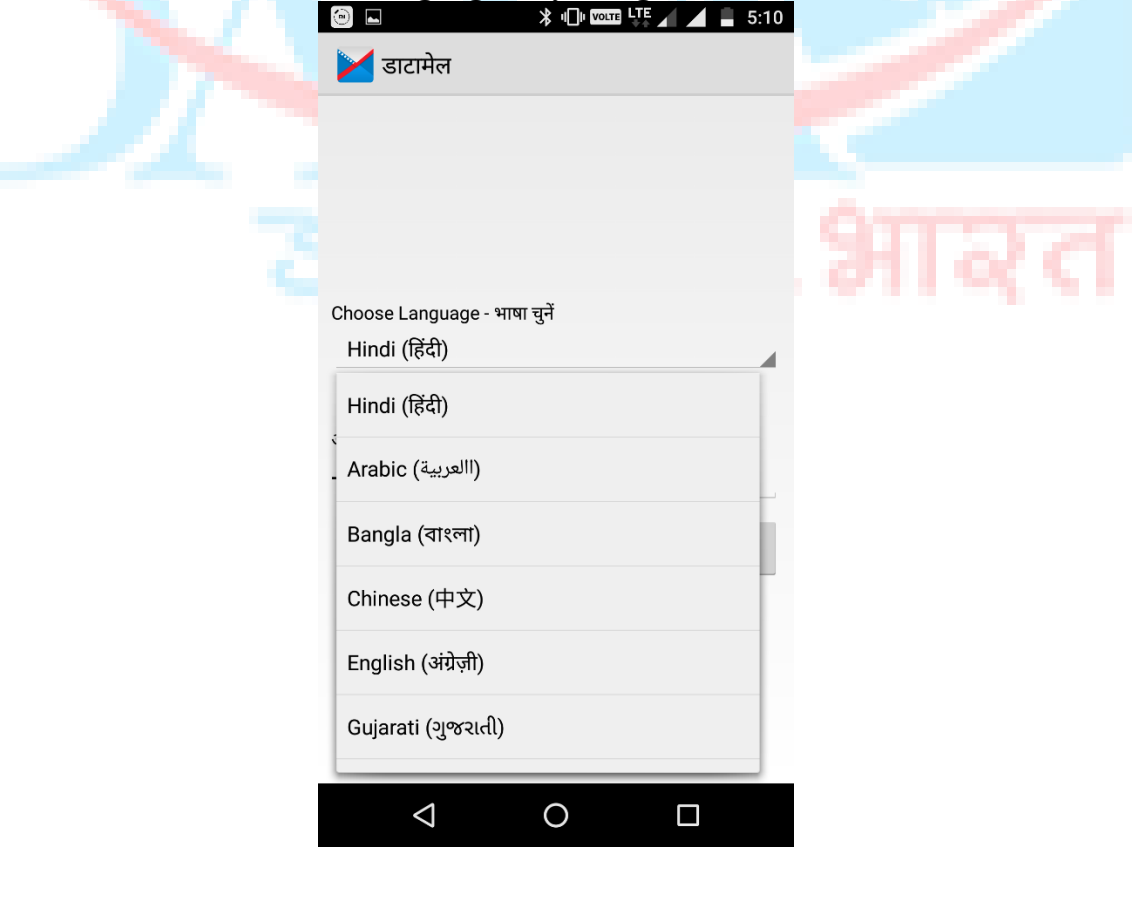

4. After language selection user submit its mobile number for complete sign up process. Now user needs to verify this mobile number, so an OTP will be received and user must submit that for mobile number verification.

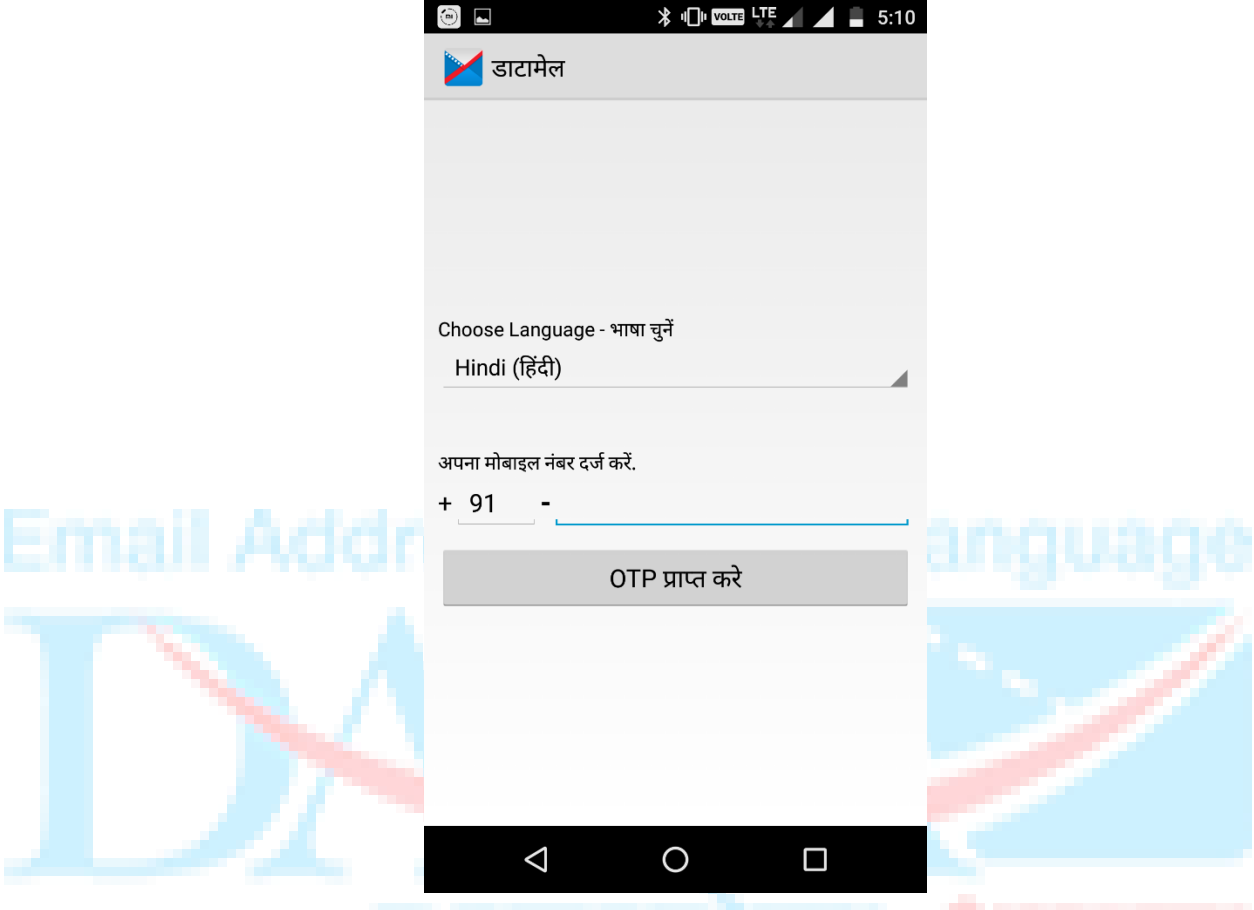

5. Once OTP will be verified email ID of user will be created, User can share this email with Share option.

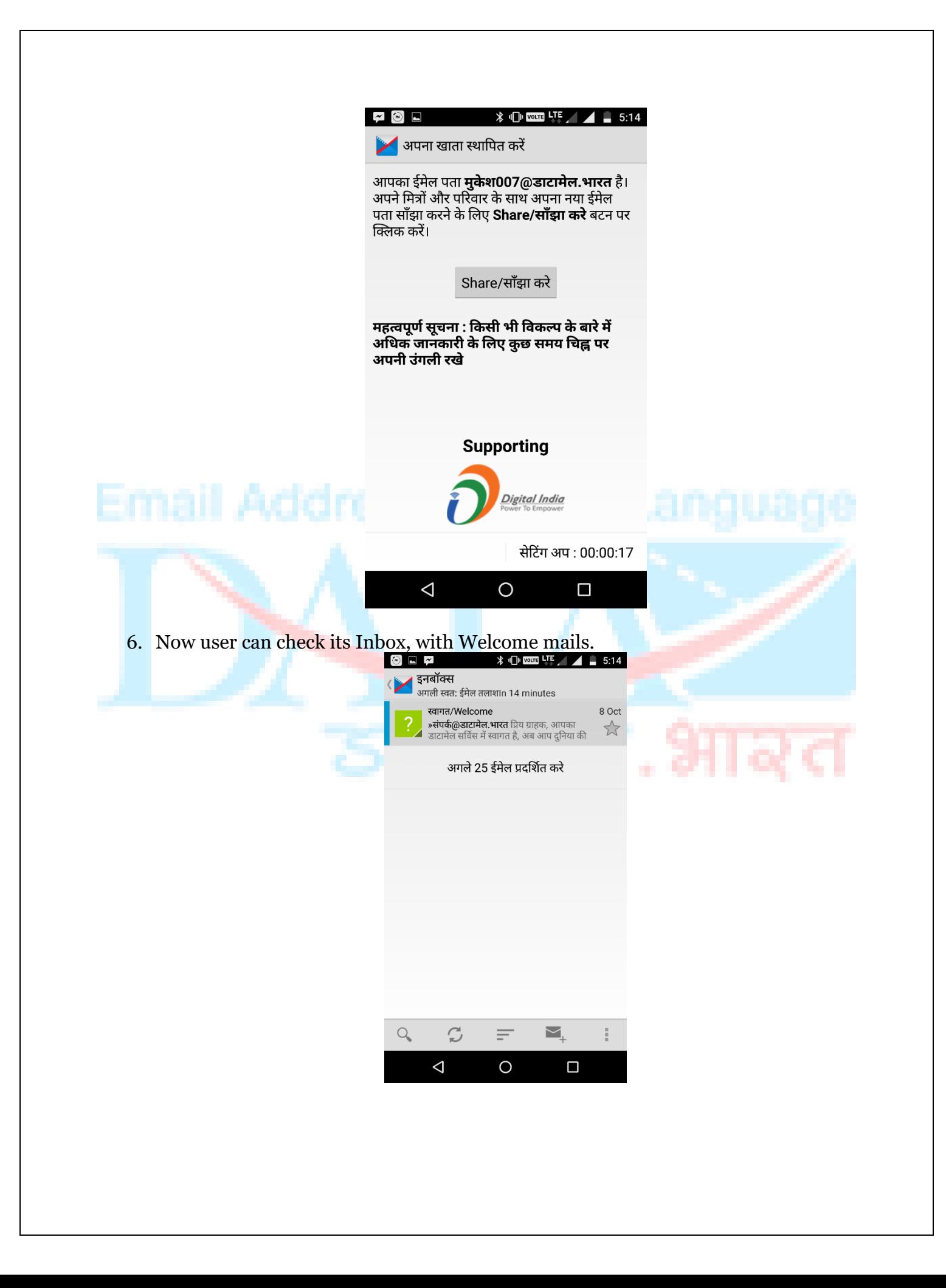

#### Features:

#### **Compose Email**

With Datamail user can compose email by click over **+** icon. Now user can write email address of person to whom they want to send email, add subject. They can attach attachment file if they want. Here user can write email in that language which they have selected at the time of account creation.

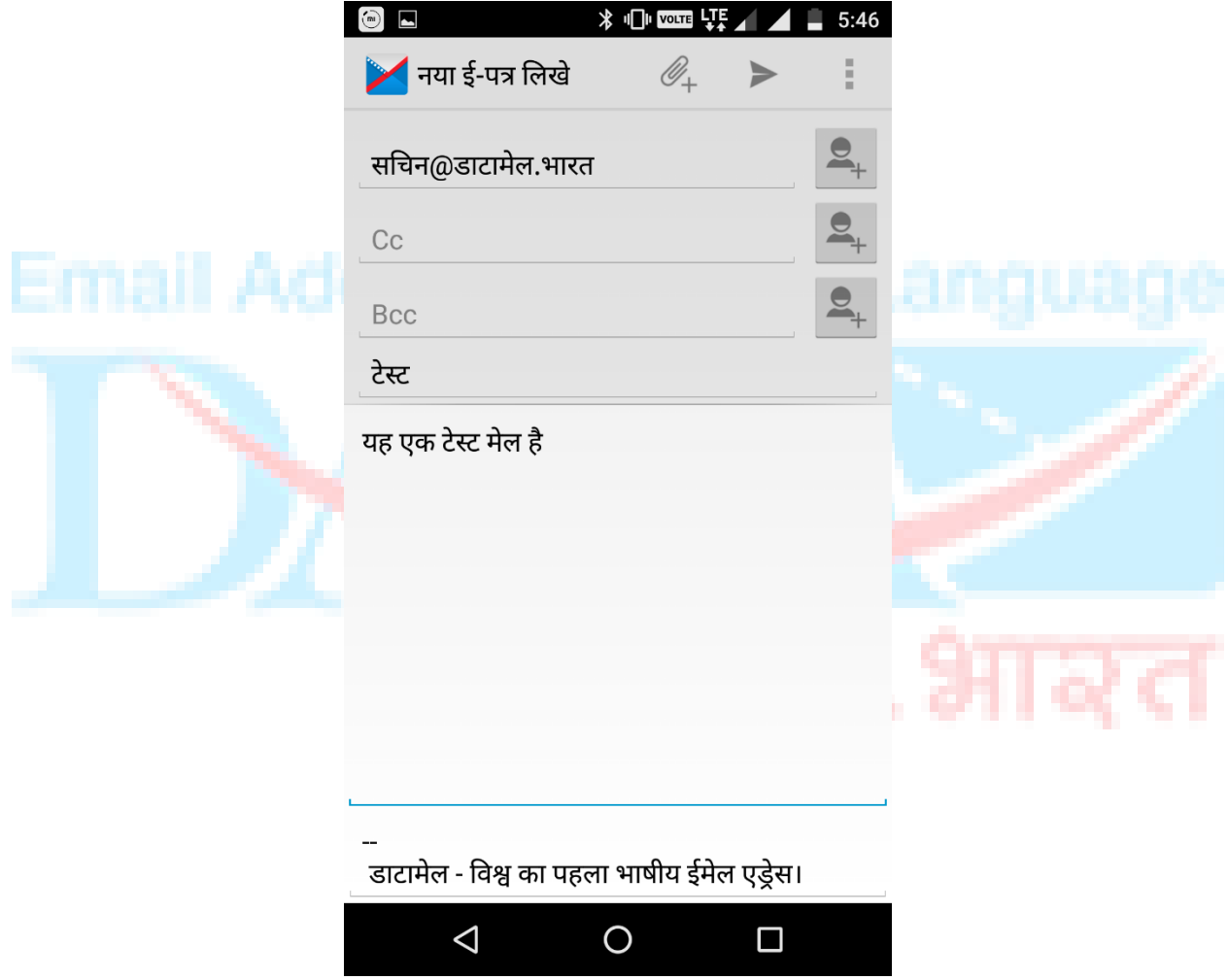

User can save this email as draft as well. Users can even speak and message will type automatically. They just need to press mice option and can speak up.

#### Folders

With left menu user can have some folders that can be accessed as per the requirement. These folders will be there:

**Outbox** 

Drafts: With this users can access all drafted messages that have not been sent. Inbox: Users can view all received emails. Sent Email: User can view those email which they have sent to others. Trash: Deleted emails can be seen here.

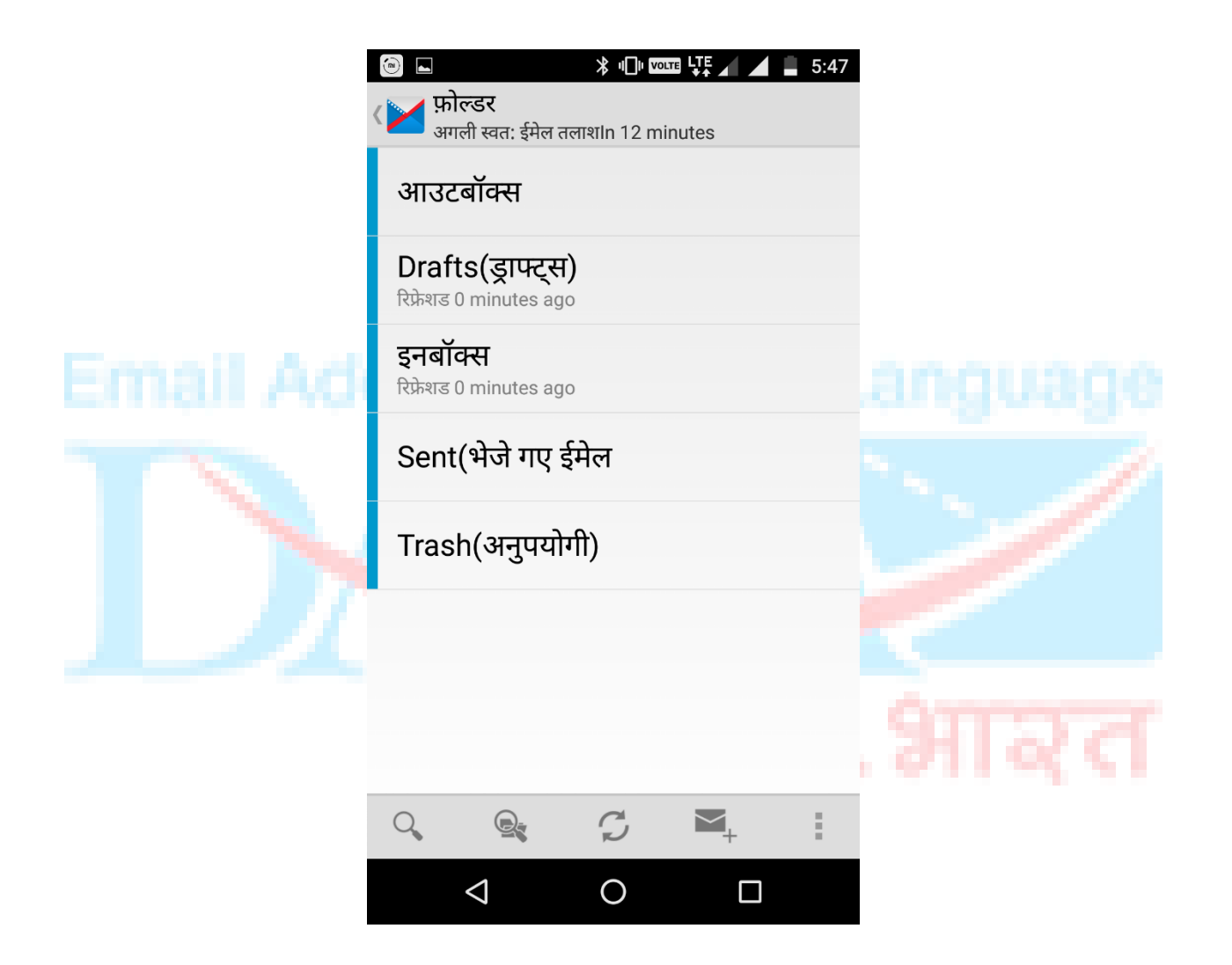

#### Data Radio

Data Radio is a feature that allows users to create their own Radio channel and broadcast text & Audio messages. Their listeners will tune their channel and will receive broadcasted messages and audio.

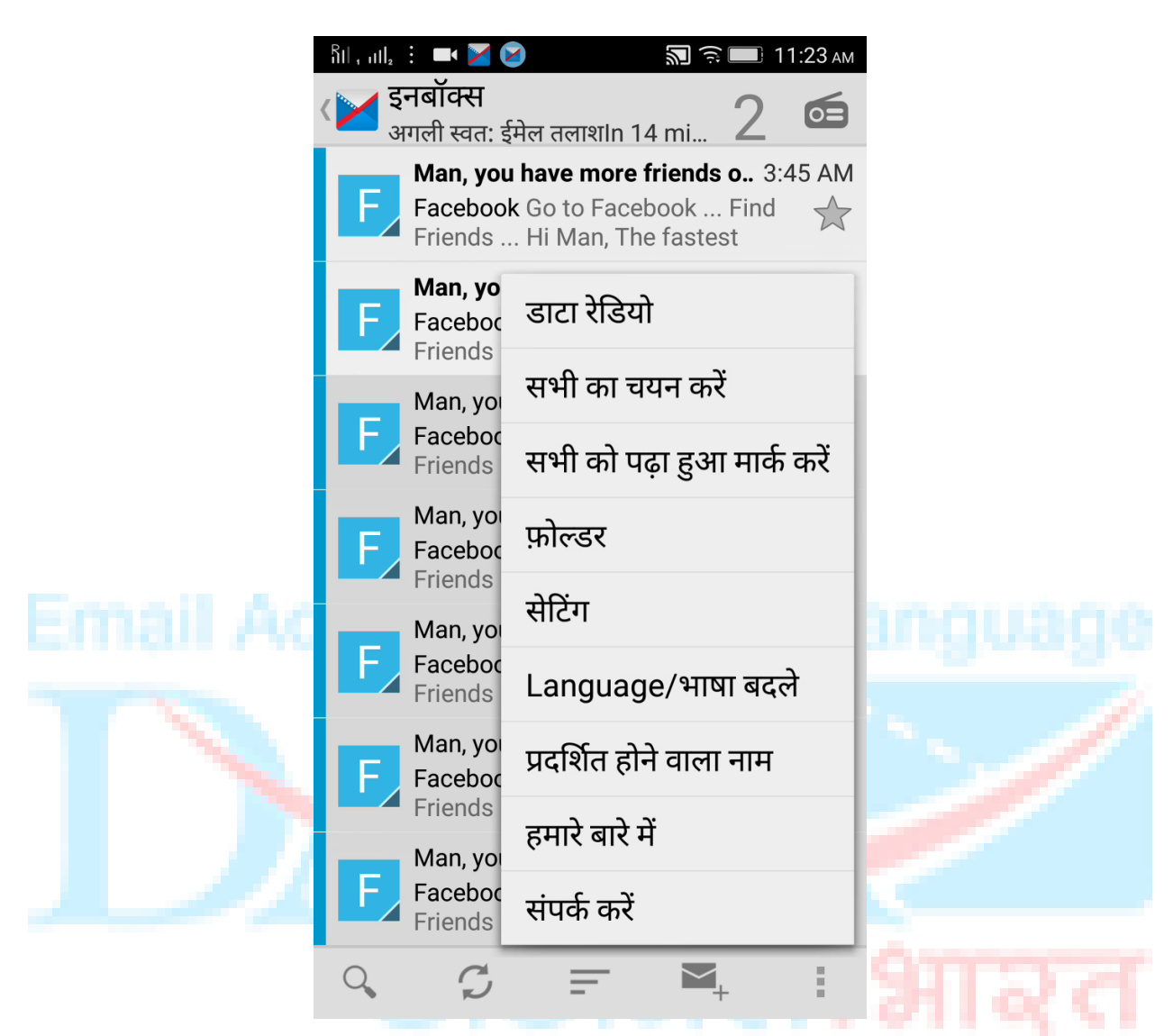

There is three major process of Data Radio:

**Create Channel**: Users can create their own channel and can share with other, so other users can tune their radio channel. Follow these steps:

1. For create your own Radio Channel Click "**Create Channel**"

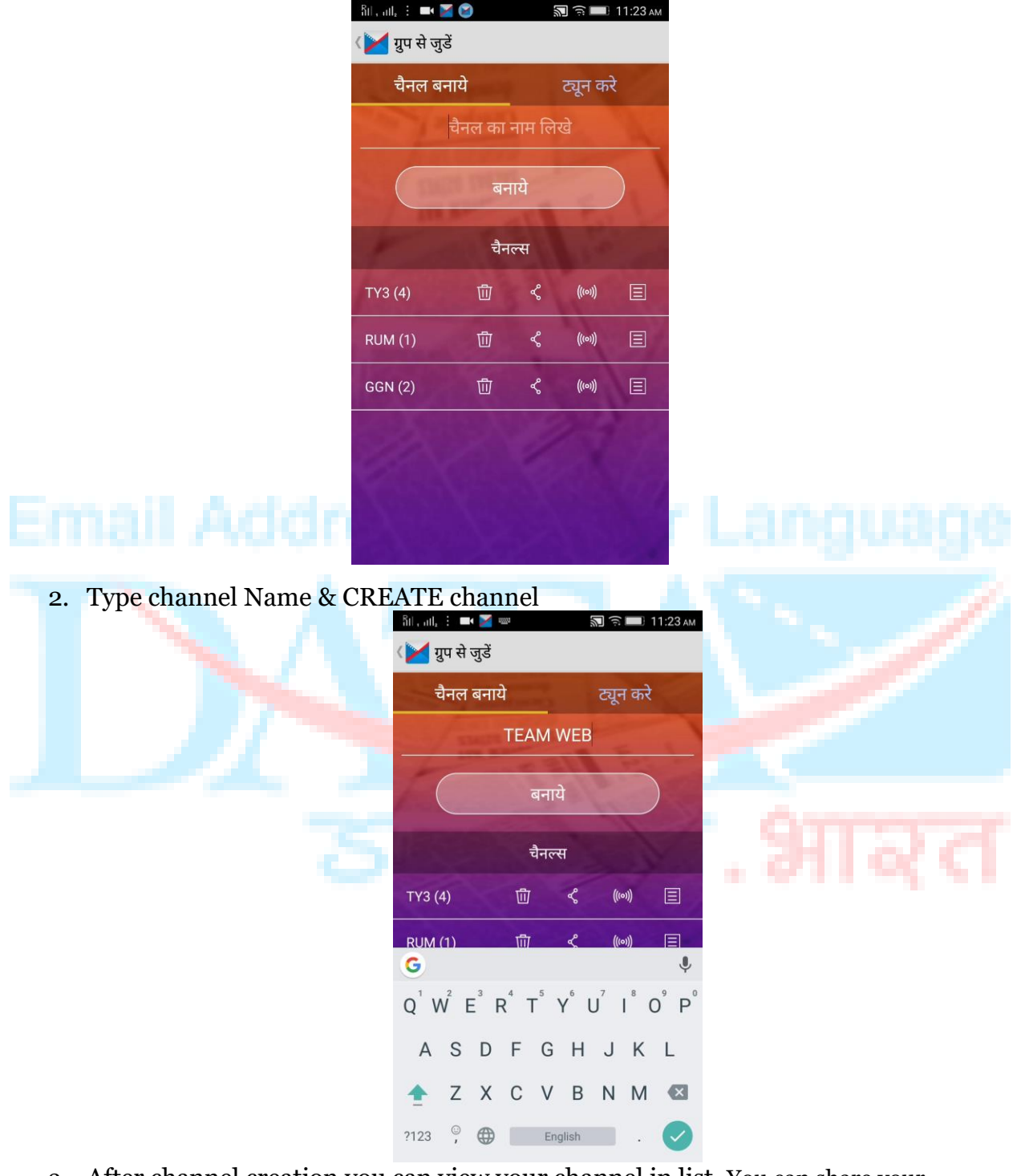

3. After channel creation you can view your channel in list. You can share your channel through share option and send invite to your friends to Tune your channel

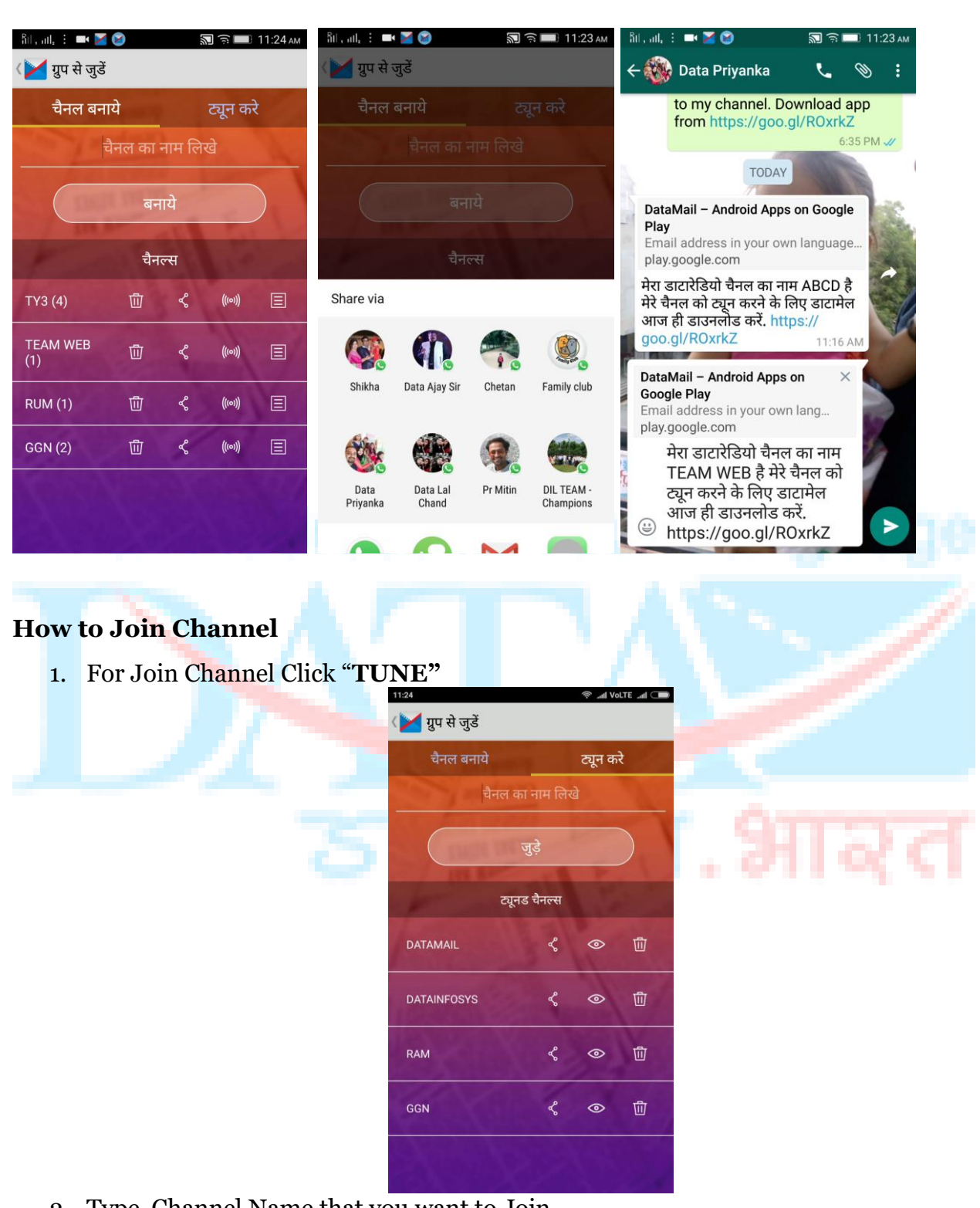

2. Type Channel Name that you want to Join

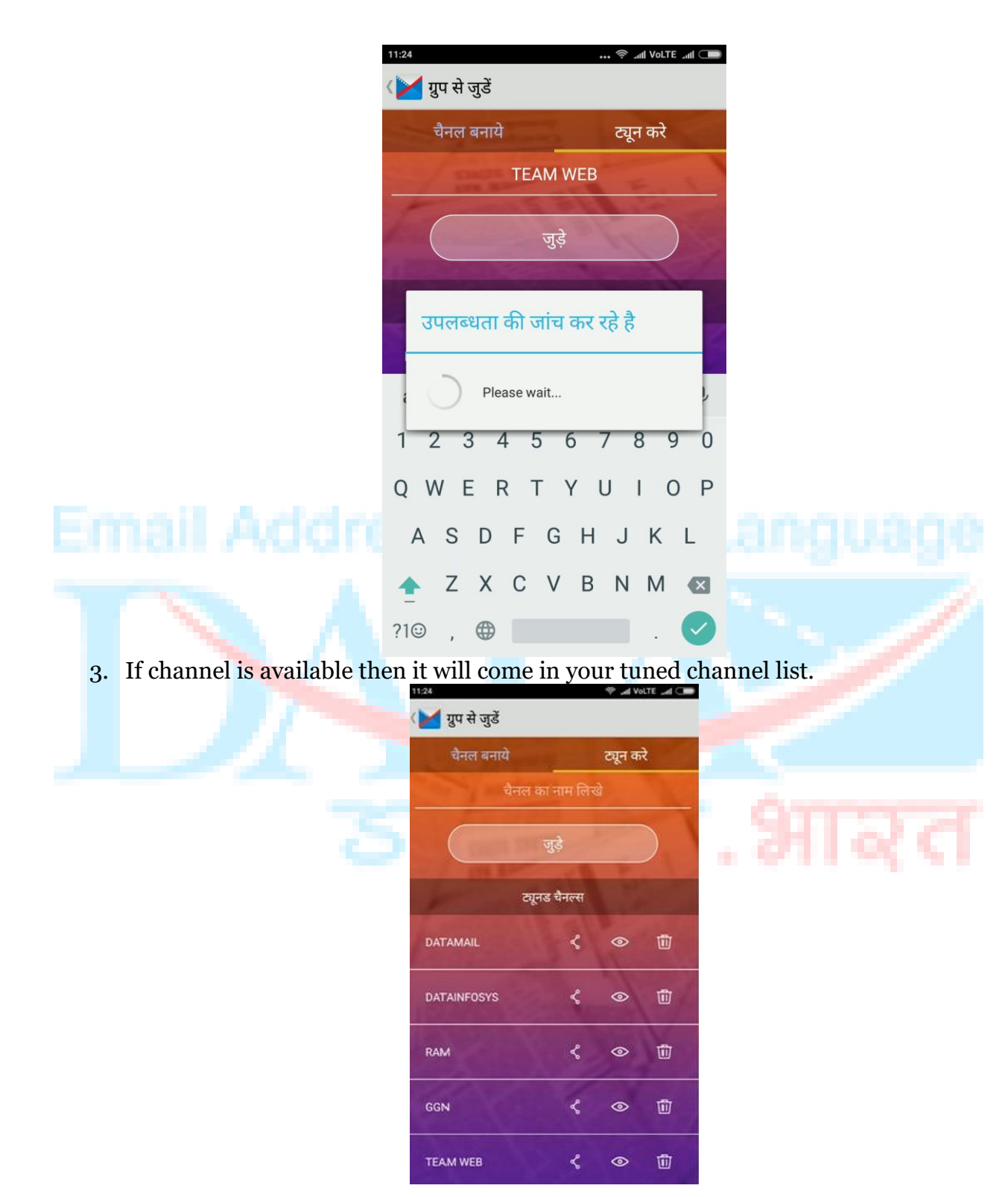

## **How to Broadcast message**

1. For broadcast message select Broadcast icon in adjacent of channel name

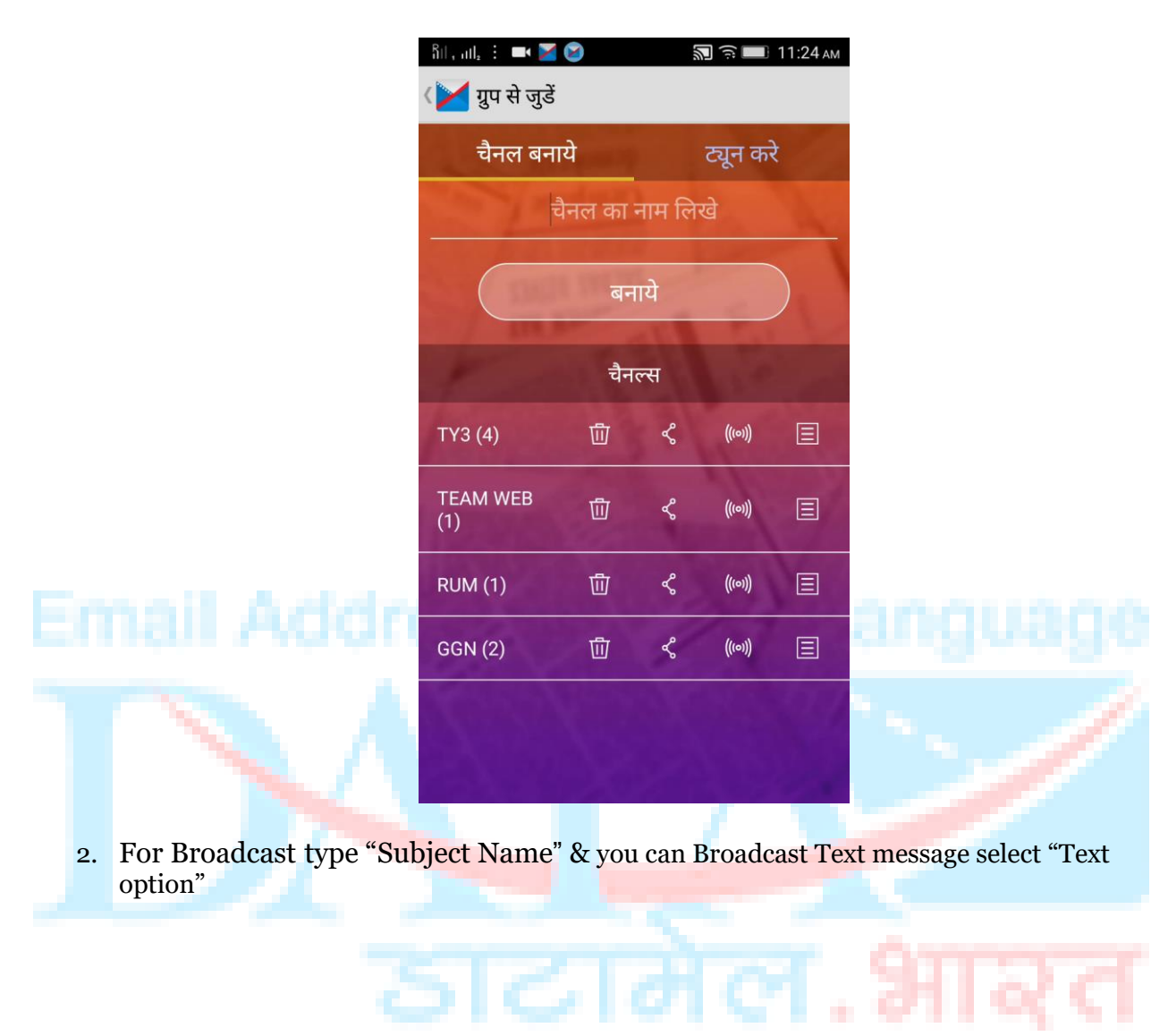

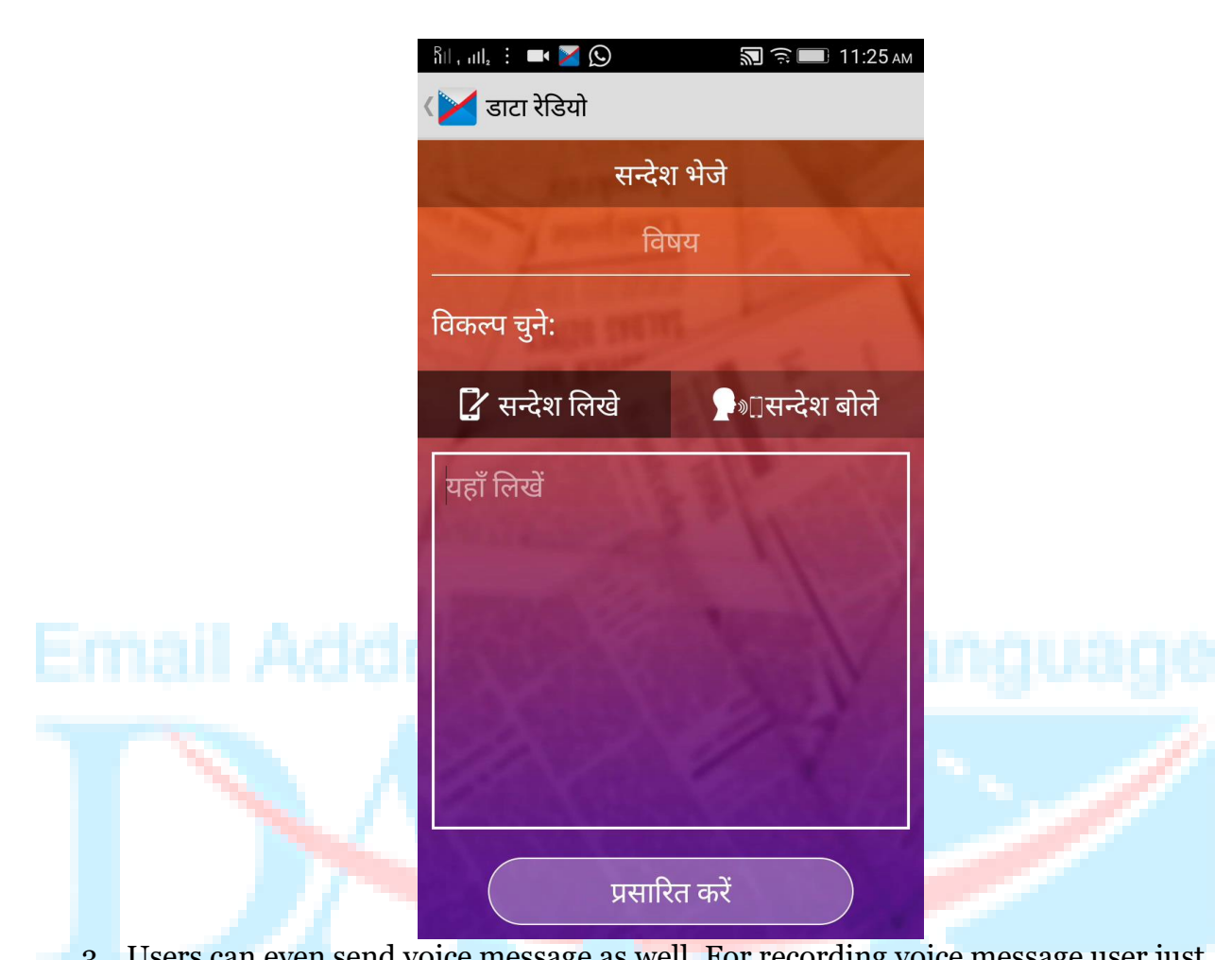

3. Users can even send voice message as well. For recording voice message user just needs to click over mice option.  $.9073$ 

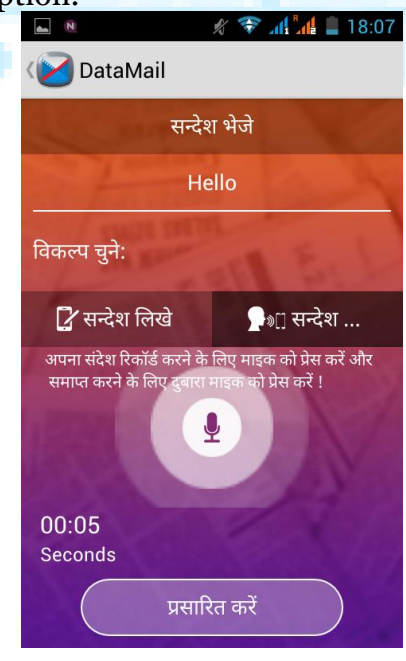

4. When broadcast will be received at the Listeners End push notification will be received. User can receive audio messages also in push notification and there they can play/pause it.

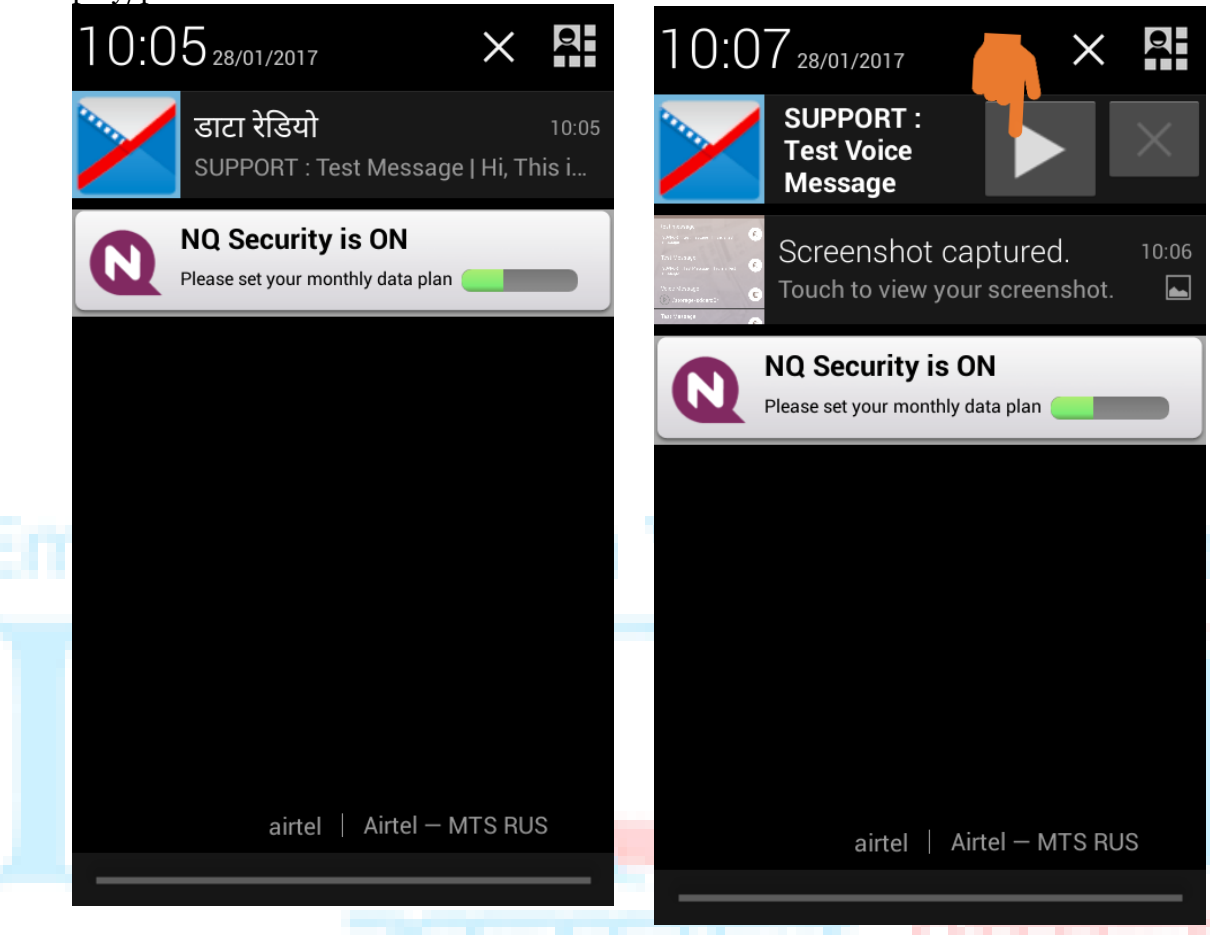

5. User can select that notification & can view list of all the messages that he received through channel

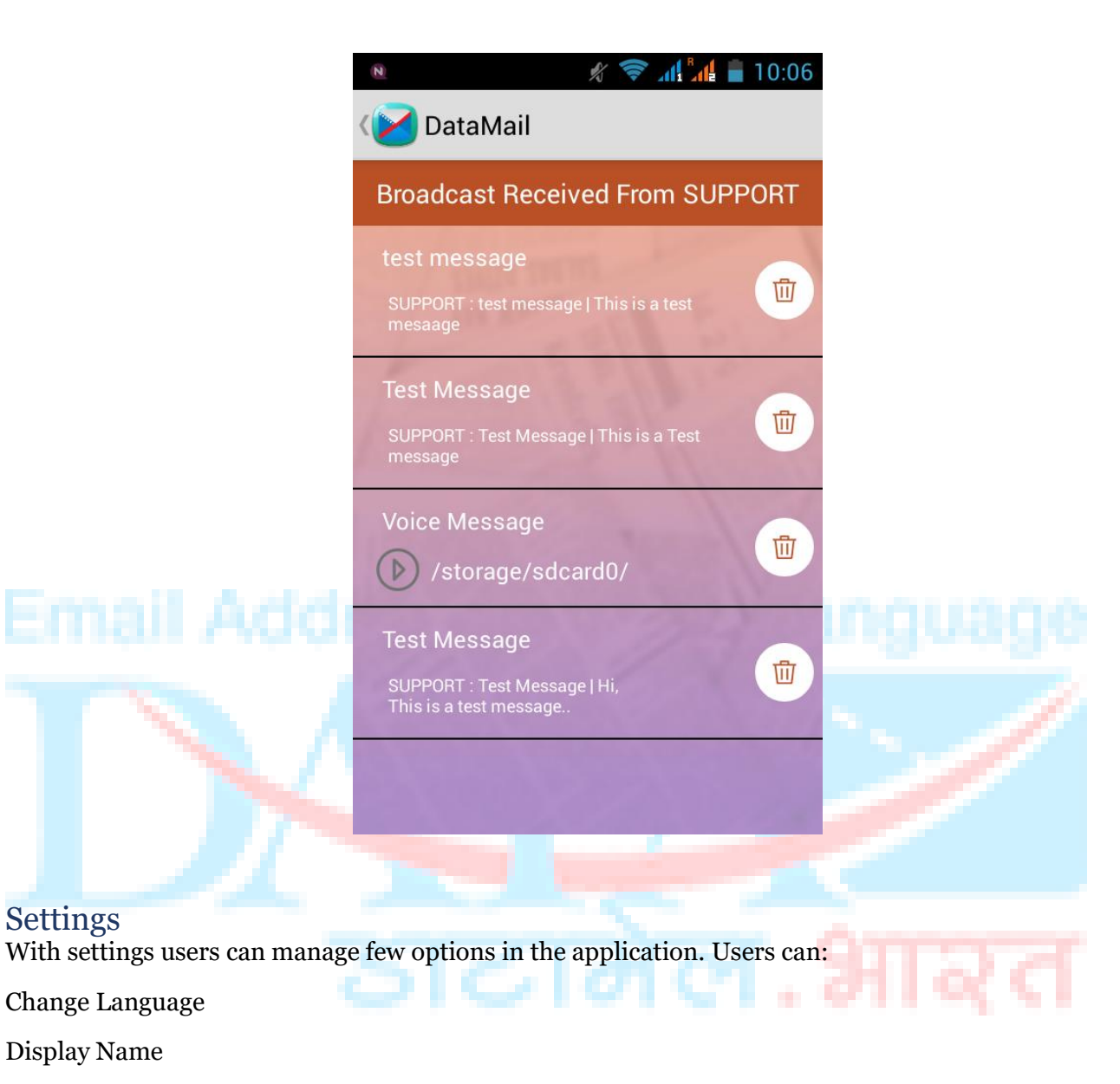

Share Email Address

Change Mobile Number

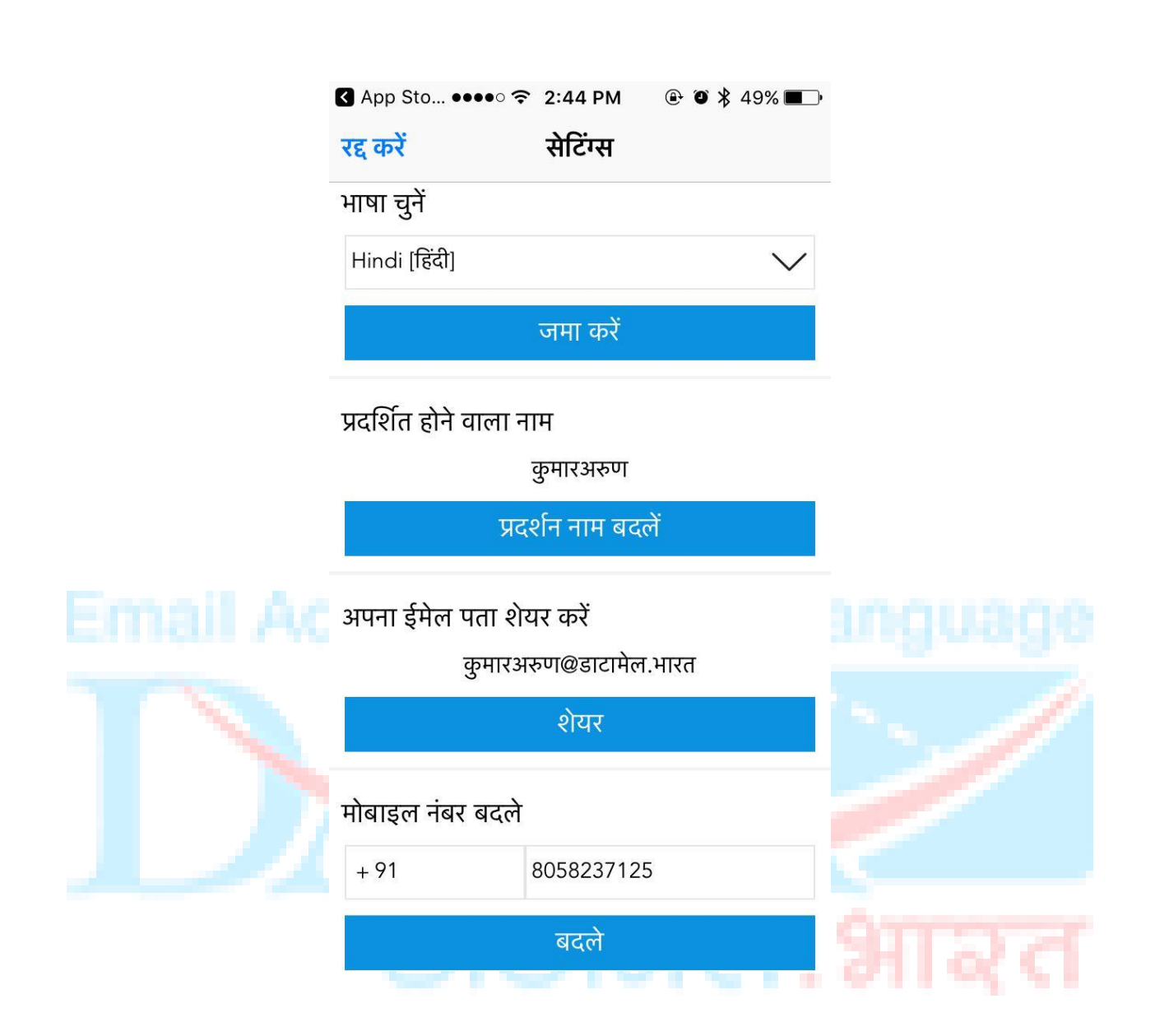

These are the major features that Datamail have.

**------------------------------------END OF DOCUEMNT------------------------------------**